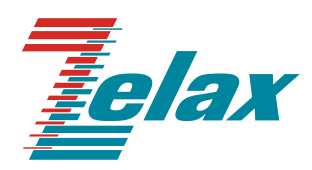

# **М-2**

# **МОДЕМ ДЛЯ ФИЗИЧЕСКИХ ЛИНИЙ**

# **Руководство пользователя М-2Б1-2**

© 1998 — 2013 Zelax. Все права защищены.

Редакция 02 от 7.11.2013 ПО 1.1.0.1

Россия, 124365 Москва, г. Зеленоград, ул. Заводская, дом 1Б, строение 2 Телефон: +7 (495) 748-71-78 (многоканальный) • **<http://www.zelax.ru/>** Техническая поддержка: [tech@zelax.ru](mailto:tech@zelax.ru) • Отдел продаж: [sales@zelax.ru](mailto:sales@zelax.ru)

21.12.2020

# Оглавление

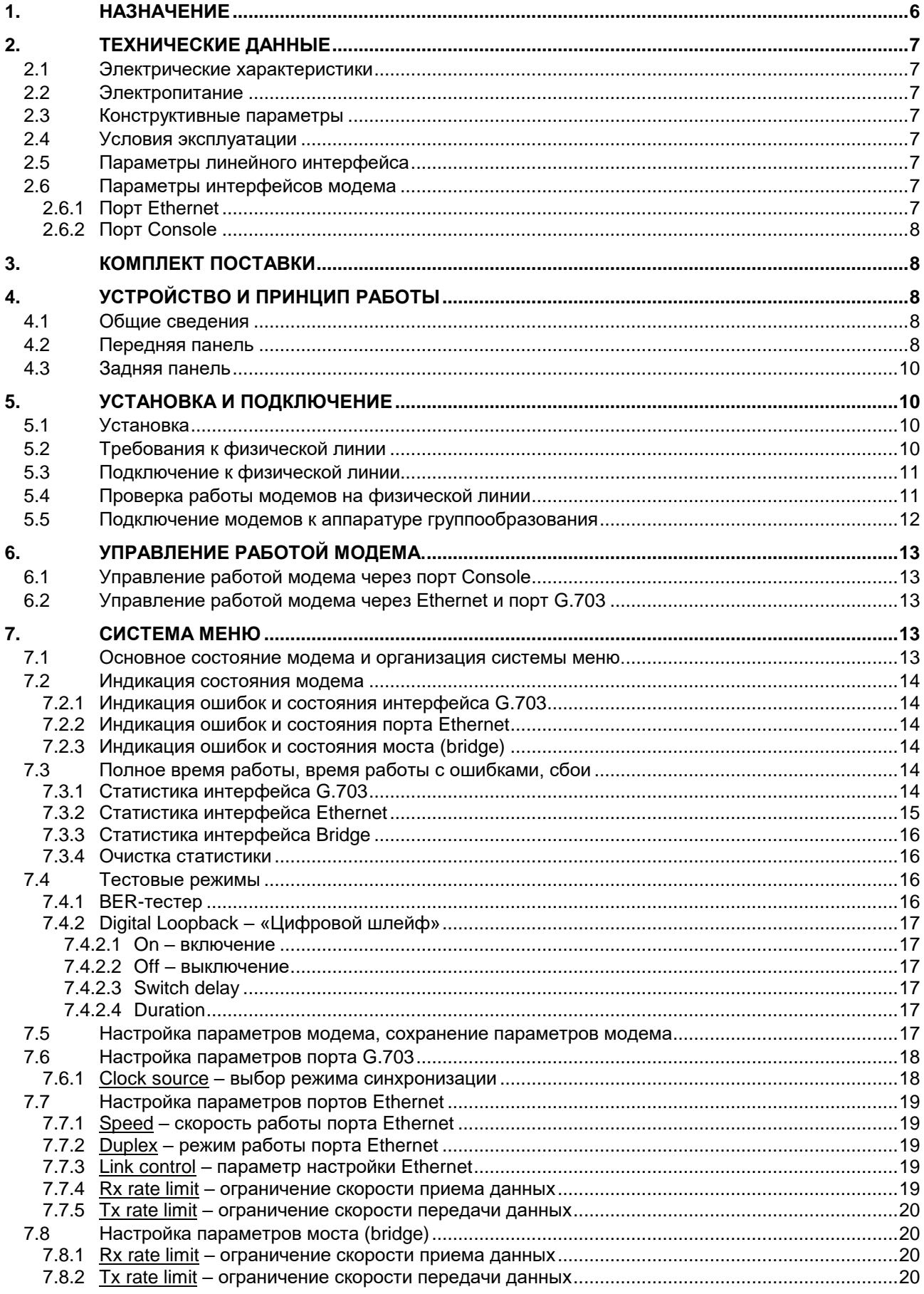

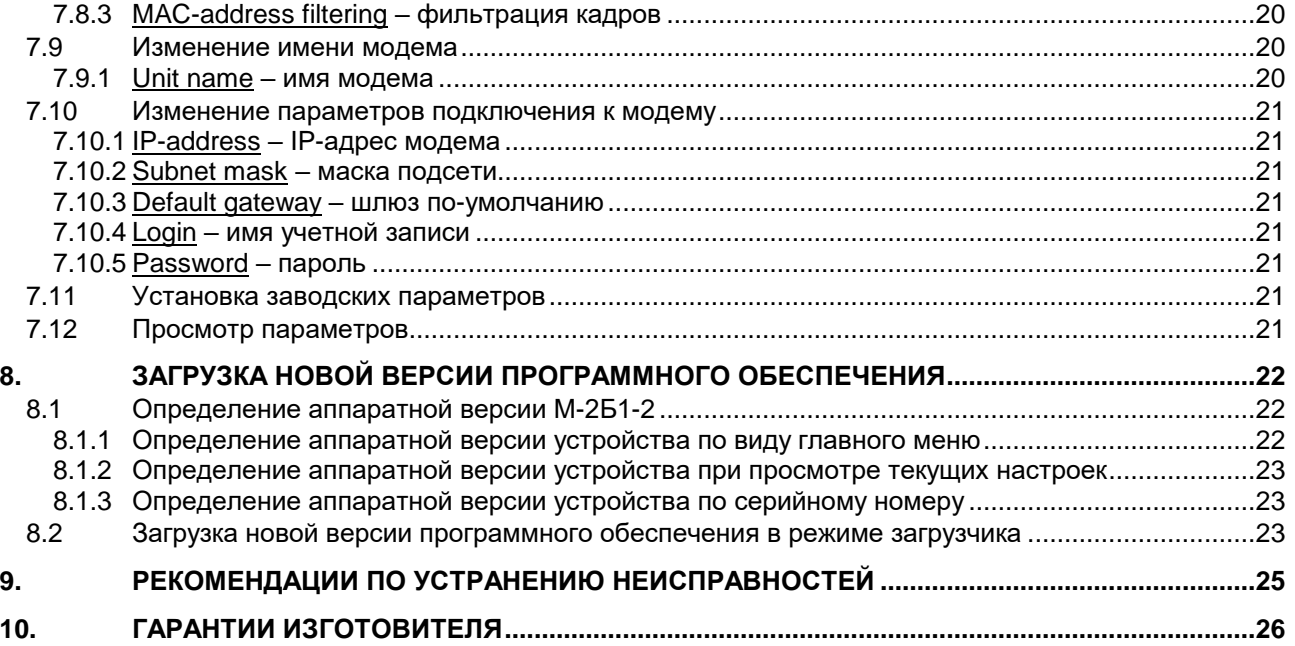

# *Приложения*

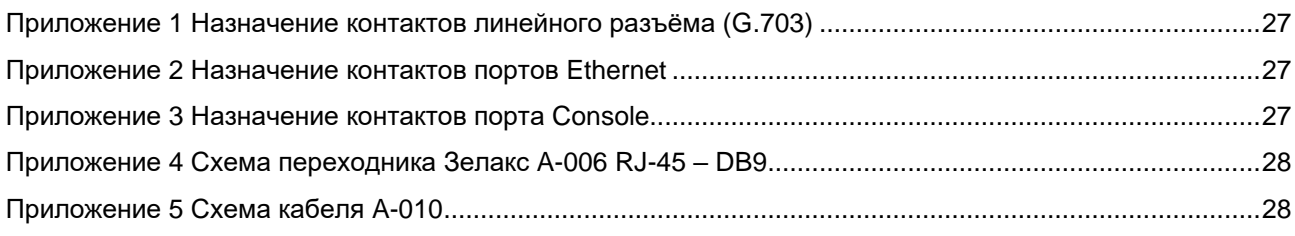

# 1. НАЗНАЧЕНИЕ

Модем для физических линий ЗЕЛАКС М-2Б1-2, в дальнейшем именуемый модем, предназначен для организации дуплексного канала Ethernet через системы PDH (ИКМ) и SDH, а также по четырехпроводной физической линии (две симметричные витые пары).

Модем устойчив к индустриальным помехам, имеет полную гальваническую развязку с физической линией и сетью питания.

Пример организации каналов связи с использованием модемов приведен на Рис.1.

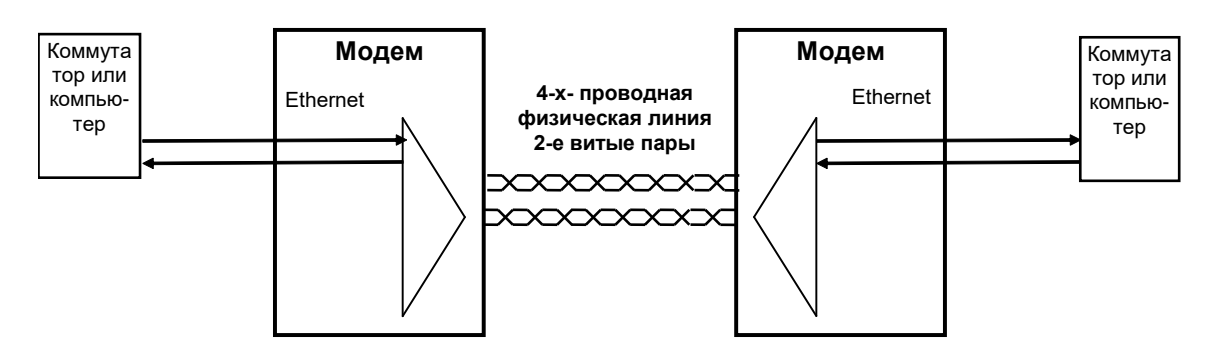

Рис.1. Структура каналов связи

Канал связи (см. Рис.1) образованный с помощью двух модемов.

<span id="page-5-0"></span>Устройство имеет встроенный Ethernet-мост (Bridge), и к нему может быть подключено оборудование Ethernet, например коммутатор или компьютер.

Проверка линии связи может выполняться при помощи встроенного BER-тестера.

Модемом можно управлять с помощью системы меню через Ethernet с использованием протоколов TCP/IP и telnet, порт Console (RS-232).

Модем можно применять и как конвертер интерфейса G.703 для скорости передачи 2048 кбит/с (канал Е1, тракт ИКМ). Пример использования модема с группообразующей аппаратурой ИКМ-120 приведён на. Рис. 2.

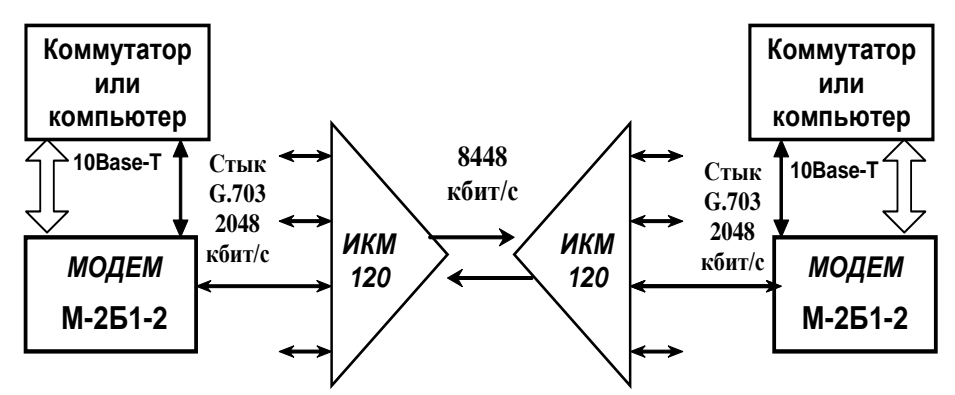

Рис. 2 Применение модема в качестве конвертера интерфейсов

<span id="page-5-1"></span>Варианты исполнения модема приведены в Табл. 1.

#### Табл. 1. Исполнения модема ЗЕЛАКС М-2Б1-2

<span id="page-5-2"></span>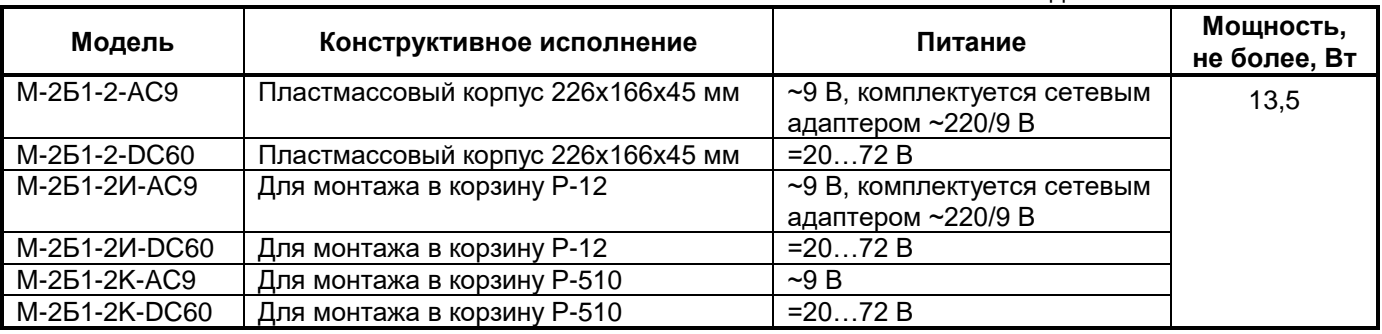

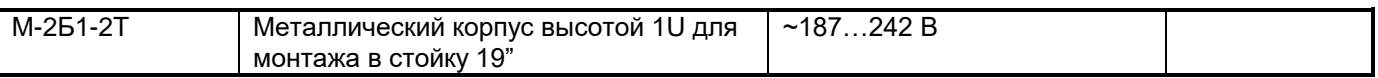

# **2. ТЕХНИЧЕСКИЕ ДАННЫЕ**

### *2.1 Электрические характеристики*

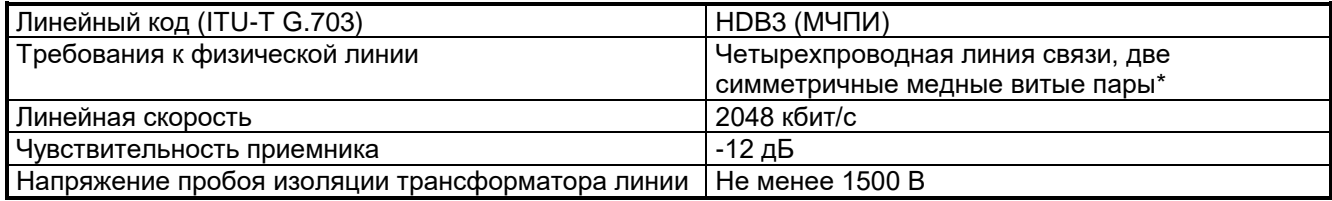

\* для подключения к модему коаксиальных кабелей с волновым сопротивлением 75 Ом следует использовать переходник «ПЕ1-1»

### *2.2 Электропитание*

M-2Б1-2-AC9, M-2Б1-2И-AC9, M-2Б1-2K-AC9, M-2Б1-2Т

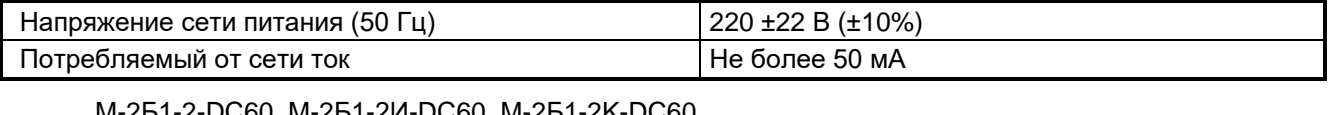

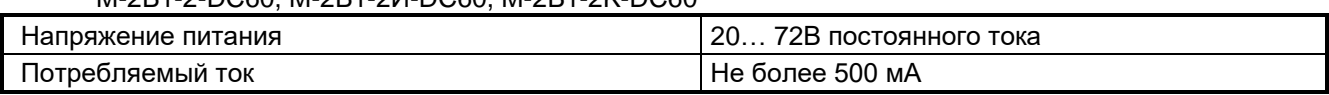

### *2.3 Конструктивные параметры*

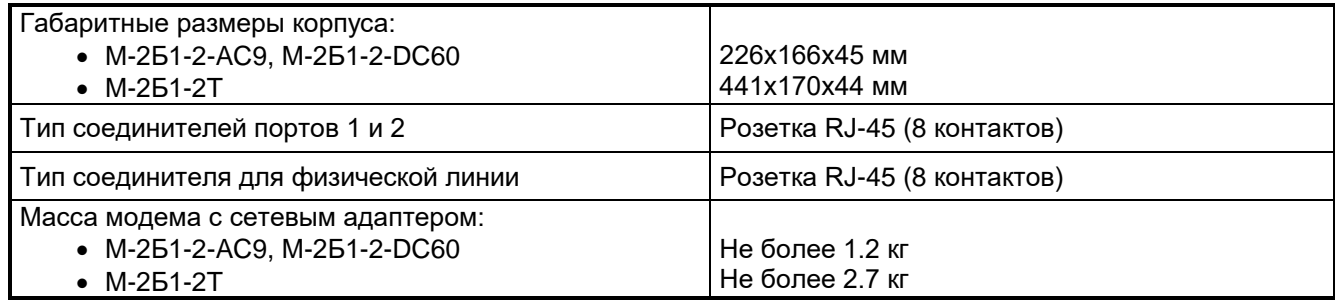

### *2.4 Условия эксплуатации*

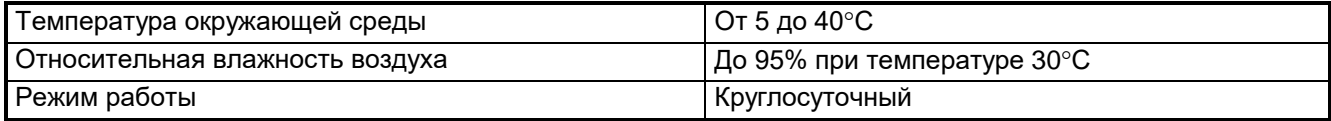

### *2.5 Параметры линейного интерфейса*

Развязка с физической линией – трансформаторная.

Параметры линейного интерфейса согласно ГОСТ 26886-86 соответствуют рекомендации ITU-T G.703 и требованиям к оборудованию ИКМ-30 и СВВГ-2У.

### *2.6 Параметры интерфейсов модема*

### **2.6.1 Порт Ethernet**

Порты Ethernet модема выполнены в соответствии со спецификацией Ethernet 10Base-T/100Base-TX, полностью удовлетворяют стандарту IEEE 802.3 и выполняют функции Ethernet-моста (Bridge).

Скорость обмена – 10/100 Мбит/с.

- Режим работы дуплекс или полудуплекс.
- Имеется возможность фильтрации Ethernet-кадров перед их передачей в физическую линию.
- Возможность ограничения скорости передаваемых в физическую линию данных c шагом 4Кбит/с.
- Максимальный размер Ethernet-кадра:
	- режим передачи в линейный порт 1614 байт;
	- режим передачи в рамках локального коммутатора 1916 байт.
- Модем прозрачен для любых протоколов (IP, IPX, NETBEUI, VLAN и других).

### **2.6.2 Порт Console**

Порт Console изделия выполняет функции устройства типа DTE и имеет цифровой интерфейс RS-232/V.24.

- скорость асинхронного обмена 9600 бит/с;
- количество битов данных 8;
- контроль по четности отсутствует;
- количество стоп-битов 1;
- управление потоком данных отсутствует.

### **3. КОМПЛЕКТ ПОСТАВКИ**

В комплект поставки модема М-2Б1-2 входят:

- модем;
- сетевой адаптер (блок питания);
- переходник A-006 (см. прил. 4);
- кабель A-010 (см. прил. 5);
- компакт-диск с документацией;
- упаковочная коробка.

# **4. УСТРОЙСТВО И ПРИНЦИП РАБОТЫ**

### *4.1 Общие сведения*

Принцип работы модема основан на преобразовании Ethernet-кадров в синхронный поток данных, его модулировании на основе HDB3 кода, последующей передаче сигнала в физическую линию через трансформатор и обратном преобразовании сигнала.

### *4.2 Передняя панель*

Эскиз передней панели модема показан на. [Рис.](#page-8-0) 3.

Назначение индикаторов приведено в [Табл.](#page-8-1) 2.

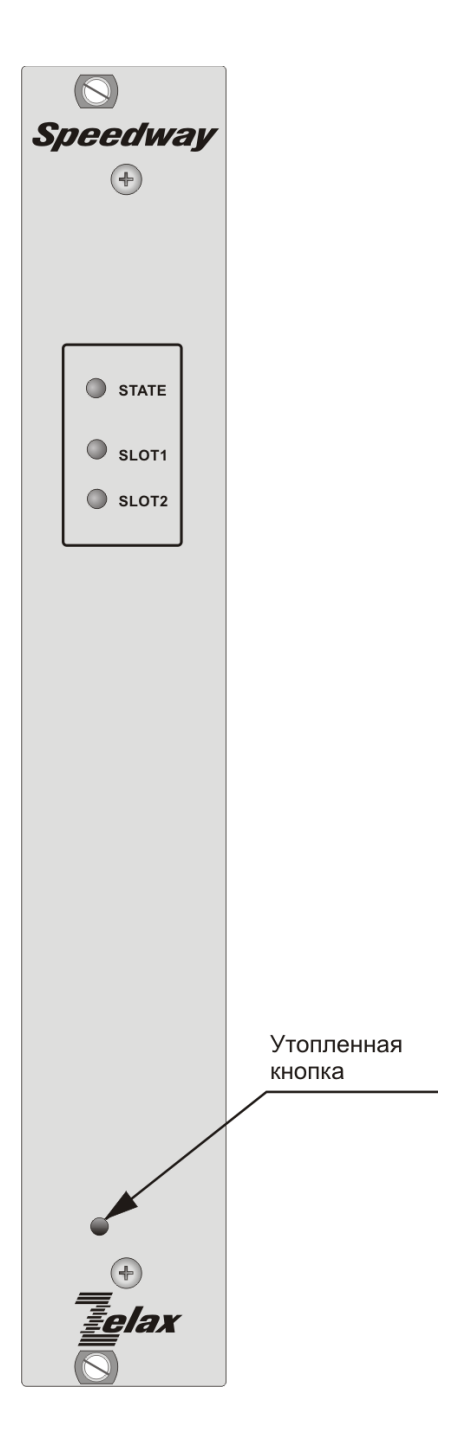

### **Рис. 3. Передняя панель модема**

На передней панели изделий М-2Б1-2 размещены три индикатора: STATE, SLOT1 и SLOT2.

<span id="page-8-1"></span><span id="page-8-0"></span>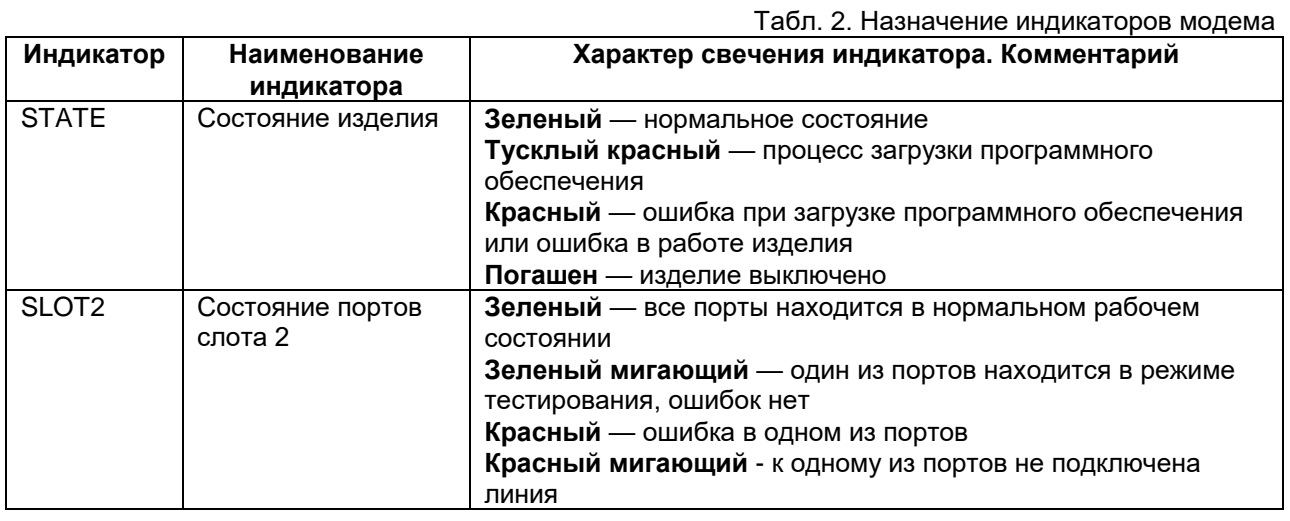

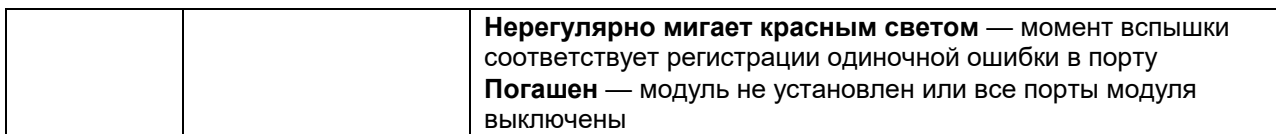

### 4.3 Задняя панель

На задней панели модема (Рис. 4) расположены разъёмы для подключения интерфейсных кабелей портов Ethernet и порта Console, физической линии и кабеля блока питания.

Назначение контактов разъёма физической линии приведено в Приложении 1. Подключение физической линии необходимо осуществлять в левый линейный порт (00 (G703)).

Назначение контактов портов Ethernet приведено в Приложении 2.

Назначение контактов разъёма порта Console приведено в Приложении 3.

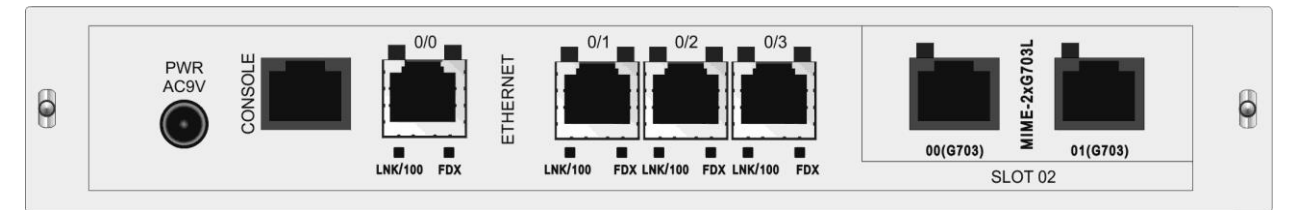

Рис. 4. Задняя панель модема

# <span id="page-9-0"></span>5. УСТАНОВКА И ПОДКЛЮЧЕНИЕ

### 5.1 Установка

Установка модема должна производиться в сухом, отапливаемом помещении. Перед установкой необходимо произвести внешний осмотр комплекта с целью выявления механических повреждений корпуса и соединительных элементов.

### 5.2 Требования к физической линии

Модем работает только по симметричным витым парам (как правило, по медному связному кабелю). Можно использовать любые телефонные кабели с симметричными парами (марок ТПП, МКС, ТЗГ, ТГ и аналогичных) или арендованные у ГТС прямые провода. Физическая линия должна состоять из четырех проводов (две витые пары). Линия должна быть ненагруженной, т.е. пары не должны быть подключены к связному оборудованию - АТС, системам уплотнения и т.п.

Асимметрия пары более 1% может приводить к неработоспособности канала связи даже малой длины. Не рекомендуется использовать для подключения модема плоский телефонный кабель, например, провод марки ТРП ("лапша").

Одной из распространенных причин неработоспособности канала связи является "разнопарка". В связных кабелях используются исключительно симметричные витые пары, т.е. провода, попарно скрученные между собой. При неправильной разделке кабеля возможна ситуация, когда вместо симметричной витой пары проводов предлагаются отдельные провода из разных витых пар - свойства такой "линии" не позволяют создать устойчивый канал связи. "Разнопарка" относительно часто встречается в учрежденческих кабелях и достаточно редко в кабелях городской связи.

Другой причиной неработоспособности канала связи могут быть утечки вследствие плохой изоляции или намокания связного кабеля. Обнаружить утечки достаточно просто обычным омметром.

Дополнительную информацию можно найти в разделе «Часто задаваемые вопросы» (FAQ) на сайте http://www.zelax.ru.

### *5.3 Подключение к физической линии*

**ВНИМАНИЕ!** Для безопасной эксплуатации модема физическую линию следует подключать через дополнительное внешнее грозозащитное оборудование. Повреждение линейного интерфейса модема гарантийному восстановлению не подлежит.

Схема соединения модемов для организации дуплексного канала связи приведена на. [Рис. 5](#page-10-0) Назначение контактов линейного разъёма приведено в приложении (см. Приложение [1\)](#page-26-0). В качестве линейного разъёма применяется восьмиконтактная вилка **RJ-45**.

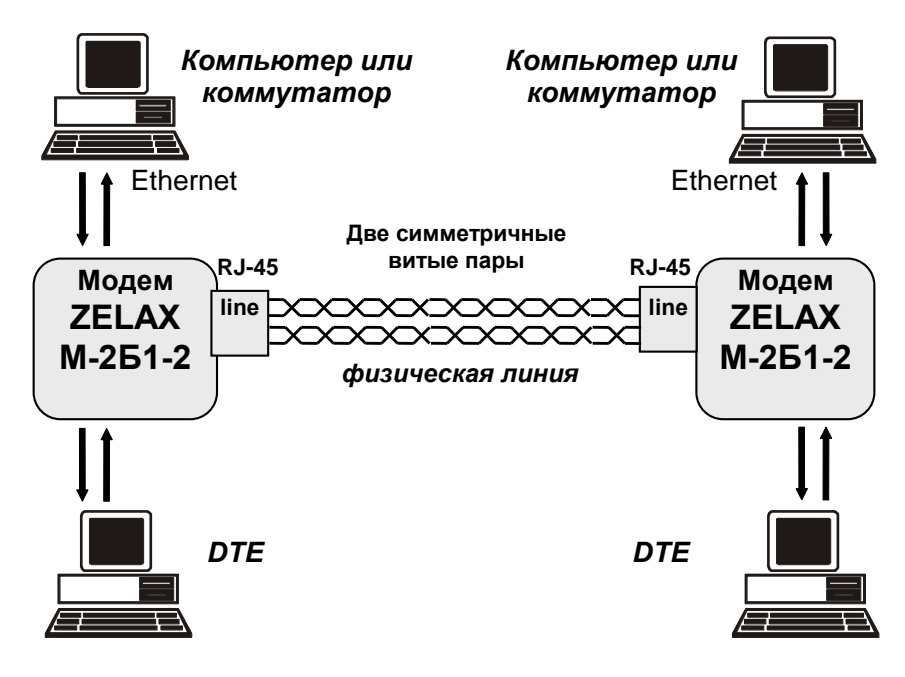

**Рис. 5. Схема соединения модемов** 

### <span id="page-10-0"></span>*5.4 Проверка работы модемов на физической линии*

Для проверки работы на физической линии рекомендуется следующий порядок настройки модемов:

- 1. Соединить модемы в соответствии со схемой, приведенной на [Рис. 5](#page-10-0)
- 2. Подключить сетевые адаптеры к модемам и питающей сети.
- 3. Войти в меню **Show status G.703**. После успешного установления связи между модемами в графе State будет значиться UP.
- 4. Если модемам не удается установить между собой связь (не появляется состояние UP), то можно рекомендовать следующие действия:
	- проверить физическую линию ("прозвонить");
	- увеличить диаметр медной жилы или уменьшить длину физической линии.
- 5. После успешного соединения модемов рекомендуется проверить качество канала связи с помощью встроенного BER-тестера (см. п. [7.4.1\)](#page-15-0).

### *5.5 Подключение модемов к аппаратуре группообразования*

Если модем используется в качестве конвертора интерфейсов и подключается к аппаратуре группообразования (стык G.703), например, ИКМ-120, (см. [Рис. 2\)](#page-5-1) то подключение необходимо осуществлять в соответствии с описанием на эту аппаратуру.

В случае использования модема в составе сети передачи данных SDH/PDH необходимо:

- 1. Соединить модемы в соответствии со схемой приведенной на [Рис. 6;](#page-11-0)
- 2. Подключить сетевые адаптеры к модемам и питающей сети.
- 3. Войти в меню **Setup G.703** и установить источник синхросигнала модема (параметр Clock source) в соответствии с рекомендациями инструкции к аппаратуре группообразования, к которой подключается модем;
- <span id="page-11-1"></span>4. Обеспечить выполнение п[.3](#page-11-1) настоящего раздела для удаленного модема;
- 5. Войти в меню **Show status G.703**. После успешного установления связи между модемами в графе State будет значиться UP.
- 6. Если модемам не удается установить между собой связь (не появляется UP), то можно рекомендовать следующие действия:
	- проверить физическую линию ("прозвонить");
	- увеличить диаметр медной жилы или уменьшить длину физической линии..
- 7. После успешного соединения модемов рекомендуется проверить качество канала связи с помощью встроенного BER-тестера (см. п. [7.4.1\)](#page-15-0).

<span id="page-11-0"></span>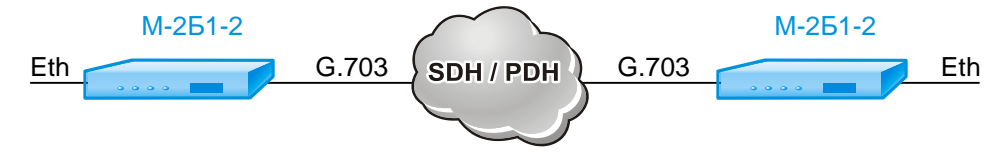

**Рис. 6 Использование модема в сети передачи данных SDH/PDH**

# 6. УПРАВЛЕНИЕ РАБОТОЙ МОДЕМА.

Модемом можно управлять через следующие внешние интерфейсы (перечислены в порядке убывания приоритета):

- Порт Console (RS-232);
- Порты Ethernet и порт G.703 с использованием протокола Telnet;

В любой момент времени может быть активен только один интерфейс управления. Интерфейс управления с более высоким приоритетом прерывает работу интерфейса с меньшим приоритетом.

### 6.1 Управление работой модема через порт Console

Модемом можно управлять через порт Console. К порту 2 должно быть подключено устройство типа DTE, выполняющее функцию терминала (далее - терминал).

Асинхронный порт терминала должен быть настроен следующим образом:

- асинхронная скорость 9600 бит/с;
- количество битов данных 8;
- количество стоп-битов 1;
- контроль по четности отсутствует;
- управление потоком данных отсутствует.

Вход в систему меню осуществляется однократным нажатием на терминале клавиши Enter.

### 6.2 Управление работой модема через Ethernet и порт G.703

Модемом можно управлять с удаленного компьютера с использованием протокола telnet через порт Ethernet и порт G.703. Для управления модемом могут, в частности, использоваться программы Telnet и Hyper Terminal, входящие в поставку Windows или аналогичные программы для других платформ.

Вход в систему меню модема осуществляется в момент установления соединения.

В заводской конфигурации модем имеет IP-адрес 192.168.0.101, логин - admin, пароль - admin.

Для того, чтобы изменить IP-адрес для управления и параметры аутентификации, необходимо:

- Войти в систему меню модема;
- В меню Setup  $\rightarrow$  Service  $\rightarrow$  Telnet установить корректное значение параметра IP-address;
- В меню Setup  $\rightarrow$  Service  $\rightarrow$  Telnet установить корректное значение параметра Login;
- В меню Setup  $\rightarrow$  Service  $\rightarrow$  Telnet установить корректное значение параметра Password;
- Сохранить настройки модема.

Одновременно может быть активно только одно соединение по протоколу Telnet.

### **7. CUCTEMA MEHIO**

### 7.1 Основное состояние модема и организация системы меню.

При входе в систему меню, независимо от используемого управляющего интерфейса, модем выдает меню:

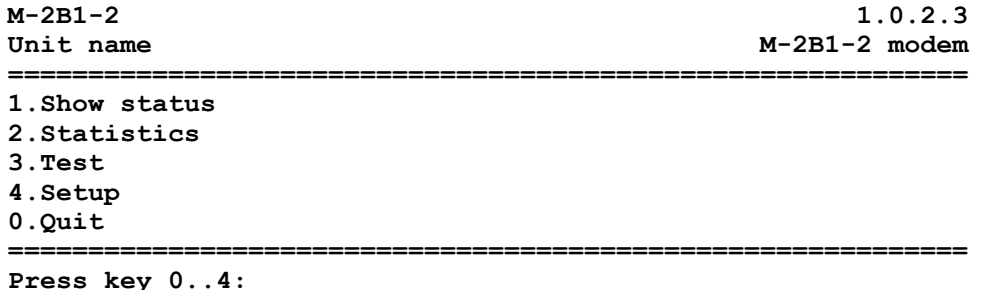

В верхней строке отображается тип модема и версия программного обеспечения. В следующей строке указывается имя устройства (модема). Это имя вы можете задать самостоятельно.

Цифры или буквы в крайней левой позиции указывают, какую клавишу терминала необходимо нажать для перехода в другое меню или (в других меню) для изменения параметра настройки модема. Цифра 0 или клавиша Esc всегда осуществляет возврат в предыдущее состояние. Если на терминале нажать клавишу Enter, то текущее состояние будет отображено заново.

Показанное выше состояние системы меню является основным. Его можно достичь из любого другого состояния, многократно нажимая клавишу **0** терминала.

Далее при рассмотрении состояний модема будет использовано понятие *путь*, определяющее последовательность переходов между пунктами меню.

Например, чтобы из основного состояния пройти по пути Test  $\rightarrow$  LoopBack необходимо перейти в меню **Test** (нажать на терминале клавишу **4**), а затем нажать **2** – перейти в меню LoopBack.

### *7.2 Индикация состояния модема*

### <span id="page-13-0"></span>**7.2.1 Индикация ошибок и состояния интерфейса G.703**

#### Show status  $\rightarrow$  G.703

В этом состоянии на терминале отображается следующая информация:

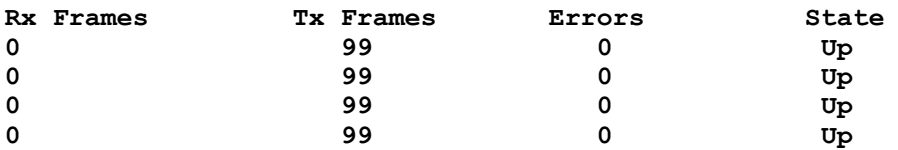

В графе **Rx Frames** отображается количество принятых кадров на порту G.703, **Tx Frames** количество переданных кадров. Графа **State** показывает текущее состояние линии, а графа **Errors** – количество ошибок.

#### **7.2.2 Индикация ошибок и состояния порта Ethernet**

#### **Show status → Ethernet**

В этом состоянии на терминале отображается информация о состоянии порта Ethernet:

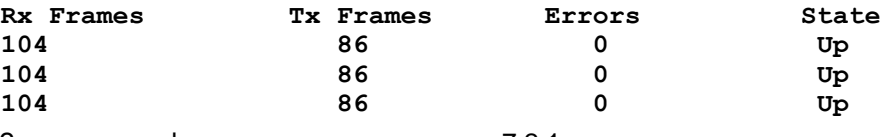

Значение граф аналогично пункту меню [7.2.1.](#page-13-0)

### **7.2.3 Индикация ошибок и состояния моста (bridge)**

#### **Show status → Bridge**

В этом состоянии на терминале отображается информация о состоянии порта Ethernet:

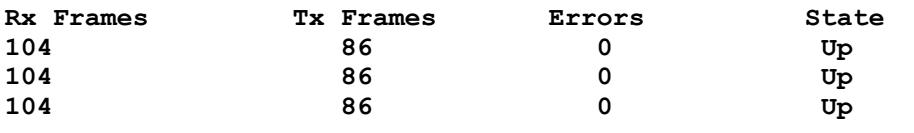

Значение граф аналогично пункту меню [7.2.1.](#page-13-0)

### *7.3 Полное время работы, время работы с ошибками, сбои*

#### **Statistics**

Время в параметрах статистики отображается в формате: дни, часы, минуты, секунды. Описание параметров приведено в [Табл. 3.](#page-13-1)

Табл. 3. Параметры статистики

<span id="page-13-1"></span>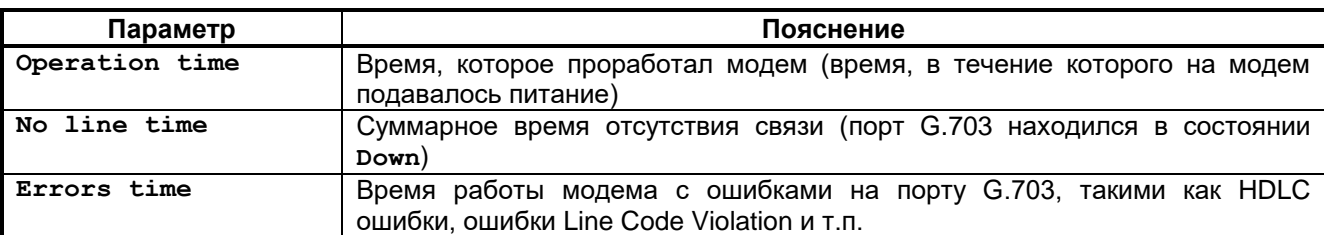

### **7.3.1 Статистика интерфейса G.703**

Statistics  $\rightarrow$  G.703

В этом состоянии на терминале отображается следующая информация:

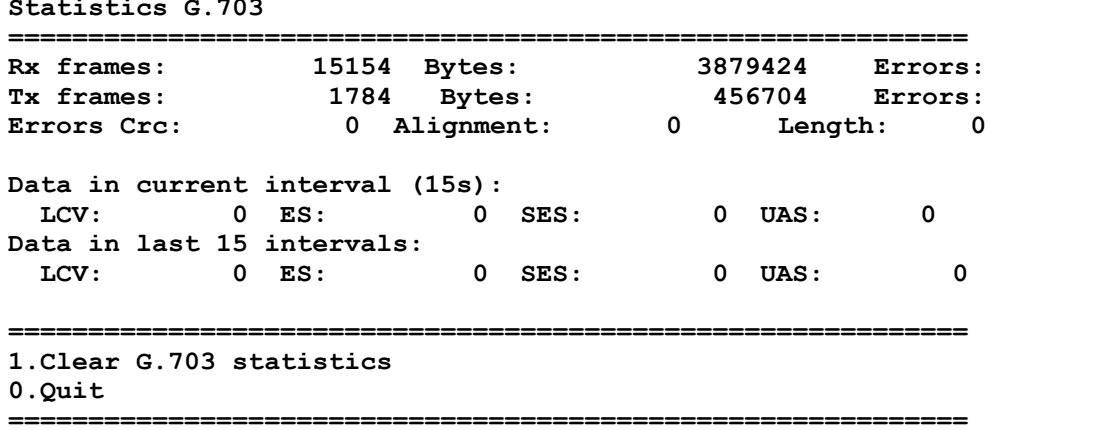

В графе Rx Frames отображается количество принятых кадров на порту G.703, Tx Frames количество переданных кадров. В графе Rx Bytes отображается суммарный размер принятых кадров в байтах, тх Bytes - суммарный размер переданных кадров в байтах. Графа Errors показывает количество ошибок.

Счетчик Errors CRC показывает количество кадров с ошибками контрольной суммы, счетчик -Alignment - количество ошибок выравнивания (кадров, содержащих число бит не кратное числу байт), счеткик Length - количество кадров неверной длины.

В пункте вывода Data in current interval отображаются счетчики ошибок, зафиксированных в текущем интервале работы. В пункте Data in last 15 intervals отображаются суммарные значения за последние 15 интервалов работы.

- Ниже приведено описание счетчиков ошибок:
- LCV ошибки линейного кодирования;
- ES количество секунд, в течение которых обнаружены <2048 ошибок линейного кодирования или одна из аварий LOS, AIS или RAI длительностью менее секунды;
- SES количество секунд, в течение которых обнаружены ≥2048 ошибок линейного кодирования или одна из аварий LOS, AIS или RAI длительностью более секунды;
- UAS количество секунд, в течение которых фиксировалось отсутствие связи с удаленным устройством.

Пункт меню Clear G.703 statistics обнуляет все счетчики на интерфейсе.

#### 7.3.2 Статистика интерфейса Ethernet

#### Statistics  $\rightarrow$  Ethernet  $\rightarrow$  Ethernet X

В этом состоянии на терминале отображается следующая информация:

```
Statistics Ethernet X
Rx frames: 15670 Bytes:<br>
Tx frames: 16010 Bytes:<br>
Errors Crc: 0 Alignment: 0<br>
Collisions: 0 Late collisions:
                                                              4015200 Errors:<br>4058900 Errors:
                                                                                                                          \Omega\OmegaLength:
                                                                                                                          \Omega\Omega1. Clear Ethernet 0 statistics
0.0uit
```
В графе Rx Frames отображается количество принятых кадров на порту Ethernet, Tx Frames количество переданных кадров. В графе Rx Bytes отображается суммарный размер принятых кадров в байтах, тх Bytes - суммарный размер переданных кадров в байтах. Графа Errors показывает количество ошибок.

 $\Omega$  $\Omega$ 

Cчетчик Errors CRC показывает количество кадров с ошибками контрольной суммы, счетчик -Alignment - количество ошибок выравнивания (кадров, содержащих число бит не кратное числу байт), счеткик Length - количество кадров неверной длины.

Счетчик collisions показывает количество коллизий, зарегистрированных на интерфейсе, СЧЕТЧИК Late collisions - КОЛИЧЕСТВО ОТЛОЖЕННЫХ КОЛЛИЗИЙ.

Пункт меню Clear Ethernet 0 statistics обнуляет все счетчики на интерфейсе.

### 7.3.3 Статистика интерфейса Bridge

#### Statistics  $\rightarrow$  Ethernet  $\rightarrow$  Ethernet X

В этом состоянии на терминале отображается следующая информация:

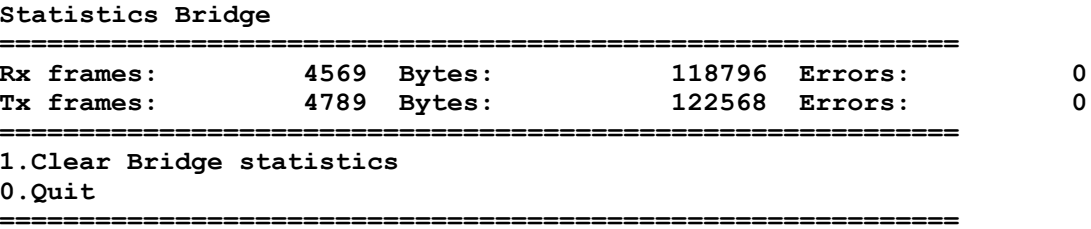

В графе Rx Frames отображается количество принятых кадров на интерфейсе Bridge, тх Frames - количество переданных кадров. В графе Rx Bytes отображается суммарный размер принятых кадров в байтах. Тх Bytes - суммарный размер переданных кадров в байтах. Графа Errors показывает количество ошибок.

Пункт меню Clear Bridge statistics обнуляет все счетчики на интерфейсе.

#### 7.3.4 Очистка статистики

Statistics  $\rightarrow$  Clear statistics Сброс статистики.

### 7.4 Тестовые режимы

#### **Test**

Модем позволяет проверить канал передачи данных, образованный портом G.703.

#### <span id="page-15-0"></span>7.4.1 BER-Tectep

#### Test  $\rightarrow$  Bit Error Tester

Включение BER-тестера позволяет осуществить проверку канала передачи данных между модемами (см. Рис.7). Канал G.703 отключается от порта Ethernet. На локальном модеме к проверяемому каналу подключается BER-тестер, а на удаленном модеме необходимо включить режим возврата данных - loopback (см. п. 7.4.2).

<span id="page-15-1"></span>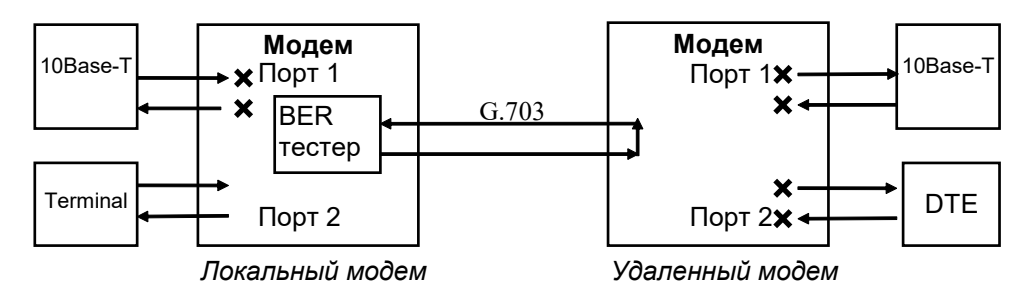

Рис.7. Проверка канала G.703

В режиме проверки порта G.703 на экране терминала отображается следующая информация (пример):

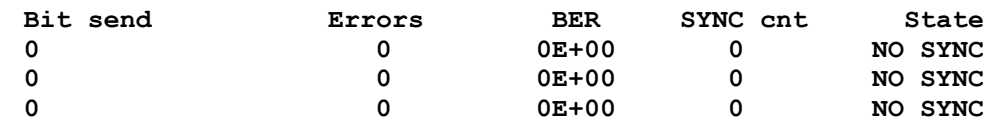

В графе Bit send показано количество отправленных битов данных, в графе Errors количество ошибок в принятом потоке данных, в графе BER - тестовая последовательность, в графе графе SYNC cnt - количество синхронизаций BER-тестера. Графа State отображает текущее состояние BER-тестера, значение но SYNC говорит о том, что тестовая последовательность не возвращается к BER-тестеру.

BER-тестер работает в соответствии с рекомендациями 0.153 ITU-T, при этом используется псевдослучайная битовая последовательность длиной 2<sup>15</sup>-1=32767 бит.

### <span id="page-16-0"></span>7.4.2 Digital Loopback - «Цифровой шлейф»

#### Test  $\rightarrow$  loopback

В меню **теst отображается состояние цифрового шлейфа:** 

- $\bullet$  Off  $-$  Tect выключен;
- $\bullet$  On Тест включен.

Меню Loopback выглядит следующим образом:

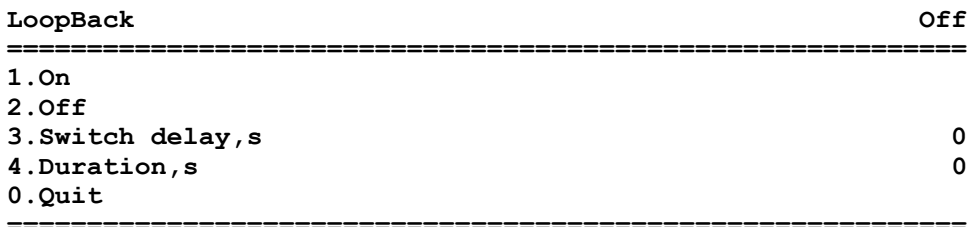

Если включен тестовый режим loopback, то порт G.703 модема отключается от порта Ethernet и переводится в режим возврата данных. Этот тестовый режим рекомендуется применять для проверки сложных каналов передачи данных, в конечных точках которых установлены модемы.

Для завершения проверочного режима нужно войти в меню Digital loopback и выбрать значение Off. Тест также завершается после выключения и включения питания устройства.

### 7.4.2.1 On - включение

Включение тестового шлейфа.

### 7.4.2.2 Off - выключение

Выключение тестового шлейфа.

#### 7.4.2.3 Switch delay

Временной интервал, спустя который будет включен тестовый шлейф, указывается в секундах. Значение по умолчанию 0, т.е. шлейф включается сразу.

### 7.4.2.4 Duration

Длительность работы тестового шлейфа, указывается в секундах. По окончанию указанного интервала тестовый шлейф будет отключен автоматически. Значение по умолчанию 0, т.е. время тестирования не ограничено.

### 7.5 Настройка параметров модема, сохранение параметров модема

#### Setup / изменение параметров / выход из Setup

Для настройки параметров модема необходимо войти в меню SETUP. Режим настройки обеспечивает переходы в различные меню установки параметров модема.

Если параметры работы модема были изменены, то при выходе из меню SETUP появляется сообщение:  $\mathbf{1}$ 

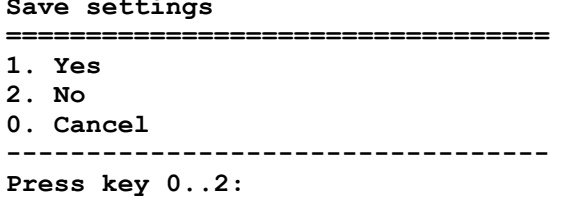

Для сохранения новых параметров необходимо на терминале нажать клавишу 1.

### 7.6 Настройка параметров порта G.703

#### 7.6.1 Clock source - выбор режима синхронизации

Setup  $\rightarrow$  G.703  $\rightarrow$  Clock source

Параметр Clock source задает один из двух способов синхронизации передатчика модема:

- от внутреннего генератора;
- от сигнала приемника порта G.703;

В случае непосредственного соединения модемов через физическую линию (см. Рис. 5), взаимодействующие устройства могут синхронизироваться от внутренних генераторов. В случае подключения модема к сети SDH/PDH (см. Рис. 6), синхронизация модема устанавливается в соответствии с принятой для данного тракта сети политикой.

Заводская установка параметра Clock source - Internal.

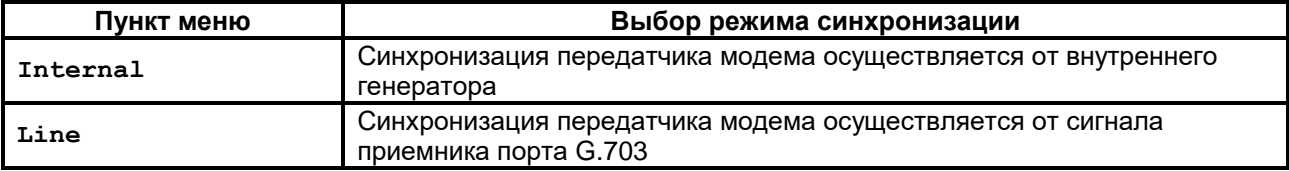

### *7.7 Настройка параметров портов Ethernet*

### **7.7.1 Speed – скорость работы порта Ethernet**

### **Setup Ethernet Ethernet X Speed**

Параметр **Speed** задает скорость работы порта Ethernet. Если выбран режим *Auto*, то после подключения модема к сети Ethernet необходимо убедиться в том, что режим работы порта Ethernet определился правильно.

Заводская установка параметра **Speed** – *Auto.*

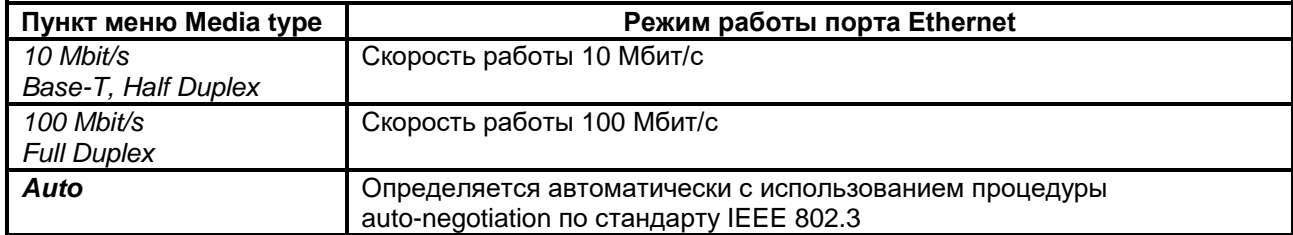

### **7.7.2 Duplex – режим работы порта Ethernet**

#### Setup  $\rightarrow$  Ethernet  $\rightarrow$  Ethernet  $X \rightarrow$  Duplex

Параметр **Duplex** задает режим работы порта Ethernet. Если выбран режим *Auto*, то после подключения модема к сети Ethernet необходимо убедиться в том, что режим работы порта Ethernet определился правильно.

Заводская установка параметра **Speed** – *Auto.*

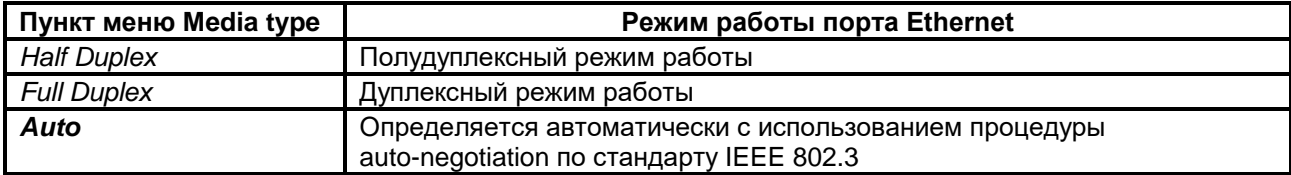

### **7.7.3 Link control – параметр настройки Ethernet**

#### Setup  $\rightarrow$  Ethernet  $\rightarrow$  Ethernet X  $\rightarrow$  Link control

Этот параметр управляет включением Ethernet–порта модема. C помощью данного параметра можно настроить зависимость работы порта Ethernet от состояния порта G.703.

Заводская установка параметра **Link control** – *always on* (порт всегда включен).

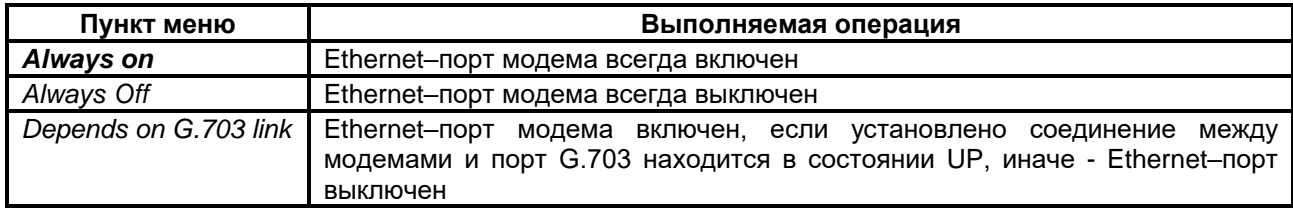

#### **7.7.4 Rx rate limit – ограничение скорости приема данных**

#### Setup  $\rightarrow$  Ethernet  $\rightarrow$  Ethernet X  $\rightarrow$  Rx rate limit

Данный пункт меню позволяет ограничить скорость приема данных интерфейсом Ethernet с точностью до 4 Кбит/с.

Заводская установка – скорость не ограничена.

### **7.7.5 Tx rate limit – ограничение скорости передачи данных**

### Setup  $\rightarrow$  Ethernet  $\rightarrow$  Ethernet X  $\rightarrow$  Tx rate limit

Данный пункт меню позволяет ограничить скорость передачи данных интерфейсом Ethernet с точностью до 4 Кбит/с.

Заводская установка – скорость не ограничена.

### *7.8 Настройка параметров моста (bridge)*

### **7.8.1 Rx rate limit – ограничение скорости приема данных**

#### Setup  $\rightarrow$  Bridge  $\rightarrow$  Rx rate limit

Данный пункт меню позволяет ограничить скорость приема данных через мост с точностью до 4 Кбит/с.

Заводская установка – скорость не ограничена.

#### **7.8.2 Tx rate limit – ограничение скорости передачи данных**

#### Setup  $\rightarrow$  Bridge  $\rightarrow$  Tx rate limit

Данный пункт меню позволяет ограничить скорость передачи данных через мост с точностью до 4 Кбит/с.

Заводская установка – скорость не ограничена.

#### **7.8.3 MAC-address filtering – фильтрация кадров**

#### **Setup Bridge MAC-address filtering**

Заводская установка параметра **MAC-address filtering** - *Enable*.

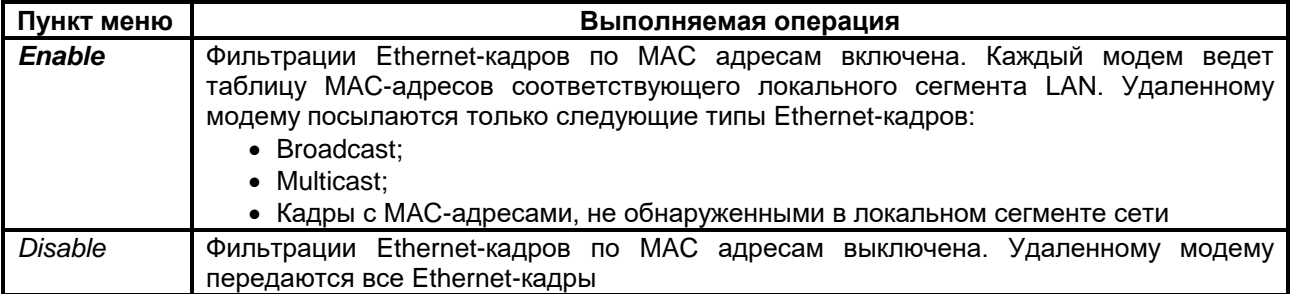

### *7.9 Изменение имени модема*

#### **7.9.1 Unit name – имя модема**

**Setup Service Unit name**

Чтобы знать, каким устройством Вы в данный момент управляете с терминала, введен параметр **Unit name** – имя устройства. Это имя отображается в основном состоянии модема.

### *7.10 Изменение параметров подключения к модему*

### **7.10.1 IP-address – IP-адрес модема**

#### **Setup Service Telnet Ip-address**

Изменение IP-адреса модема.

В случае, если при изменении IP-адреса модем управляется через Ethernet, после сохранения настроек соединение по текущему адресу будет разорвано.

Заводская установка параметра **Ip-address** – 192.168.0.101.

### **7.10.2 Subnet mask – маска подсети**

#### **Setup Service Telnet Subnet mask**

Изменение маски подсети. Заводская установка параметра **Subnet mask** – 255.255.255.0.

#### **7.10.3 Default gateway – шлюз по-умолчанию**

**Setup Service Telnet Default gateway**

Изменение шлюза по-умолчанию. Заводская установка параметра **Default gateway** – 192.168.0.1.

#### **7.10.4 Login – имя учетной записи**

#### **Setup Service Telnet Login**

Изменение имени учетной записи. Заводская установка параметра **Login** – admin.

### **7.10.5 Password – пароль**

Setup → Service → Telnet → Password

Изменение пароля. Заводская установка параметра **Password** – admin.

### *7.11 Установка заводских параметров*

#### **Setup Load factory settings**

Меню **Load factory settings** обеспечивает возможность загрузки заводских параметров модема. После выбора данного пункта меню появляется сообщение «*Load factory settings? All changes will be lost. Y/N?*», предлагающее подтвердить загрузку заводских параметров. Если вы согласны, то нажмите *Y*, в противном случае – *N.* Новые параметры вступают в силу после подтверждения изменения. Перезагрузка устройства не требуется.

### *7.12 Просмотр параметров*

#### Setup → Show current profile

В меню **Show current profile** выводятся текущие параметры работы модема. Пример вывода приведен ниже.

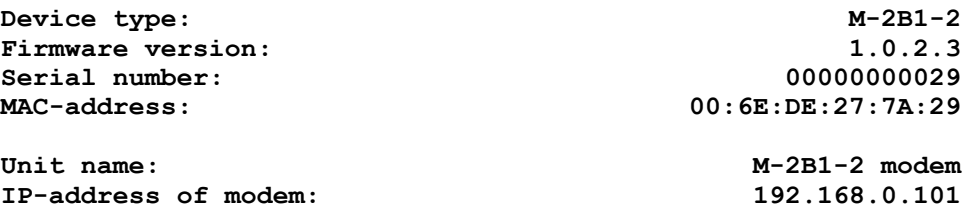

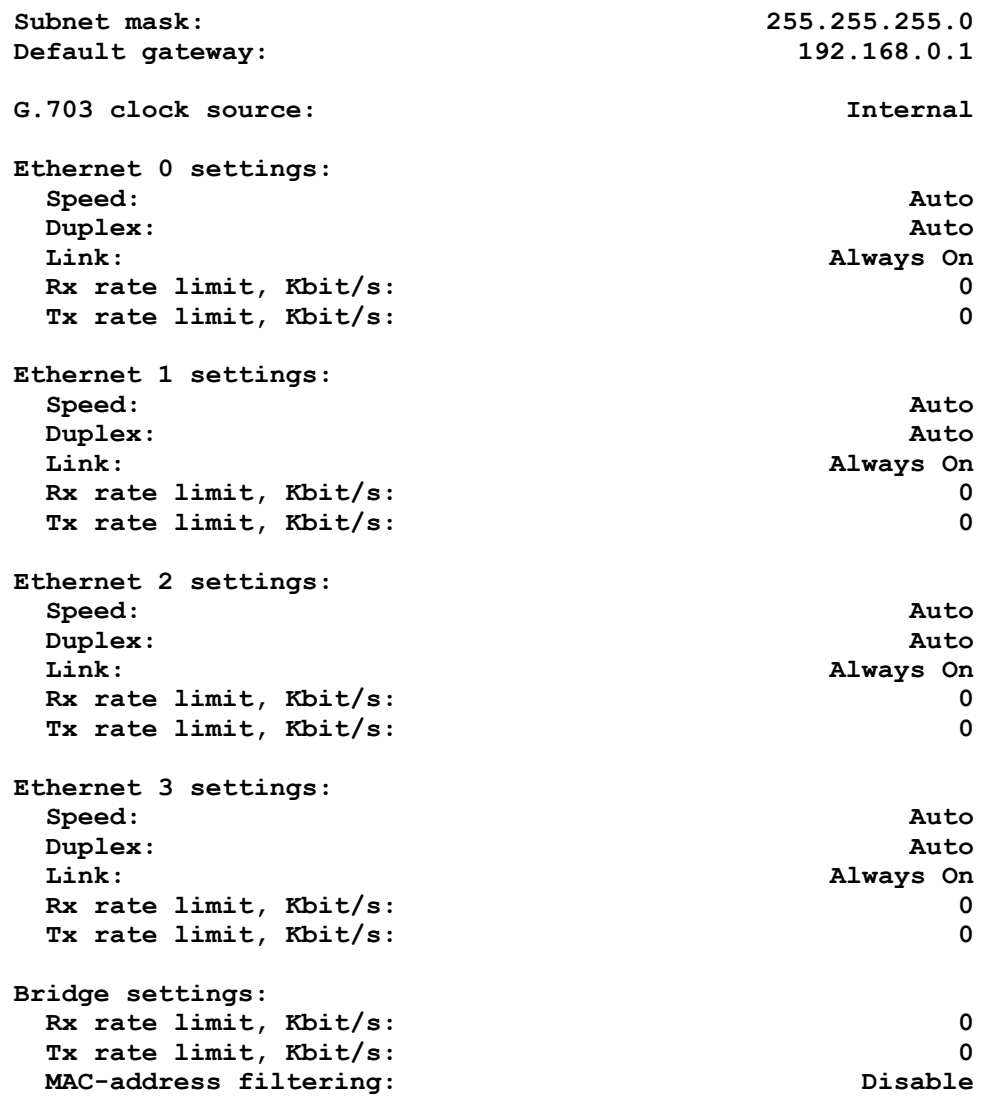

# **8. ЗАГРУЗКА НОВОЙ ВЕРСИИ ПРОГРАММНОГО ОБЕСПЕЧЕНИЯ**

### *8.1 Определение аппаратной версии М-2Б1-2*

Устройства М-2Б1-2 по техническим параметрам принадлежат к двум группам: **I** и **II**. При обновлении необходимо использовать ПО, соответствующее аппаратной версии.

### **8.1.1 Определение аппаратной версии устройства по виду главного меню**

При подключении к устройству появляется главное меню вида:

```
M-2B1-2.2 1.1.0.1
Unit name
============================================================
1.Show status
2.Statistics
3.Test
4.Setup
0.Quit
============================================================
Press key 0..4:
```
Строка вида «M-2B1-2-…» обозначает принадлежность устройства к группе I. Строка вида «M-2B1-2.2-…» обозначает принадлежность устройства к группе II.

### **8.1.2 Определение аппаратной версии устройства при просмотре текущих настроек**

Для определения аппаратной версии устройства выберите пункт меню **Setup Show current profile.** В строке **Device type** указана полная модификация устройства.

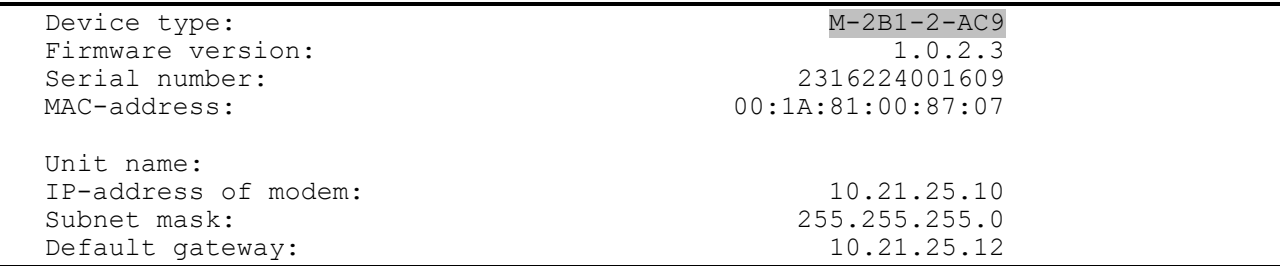

Строка вида «M-2B1-2-…» обозначает принадлежность устройства к группе I. Строка вида «M-2B1-2.2-…» обозначает принадлежность устройства к группе II.

### **8.1.3 Определение аппаратной версии устройства по серийному номеру**

Для определения аппаратной версии устройства пришлите его серийный номер на адрес электронной почты отдела технической поддержки Zelax [\(tech@zelax.ru\)](mailto:tech@zelax.ru).

Серийный номер присутствует на наклейке на задней панели устройства, а также может быть определен с помощью пункта меню Setup  $\rightarrow$  Show current profile

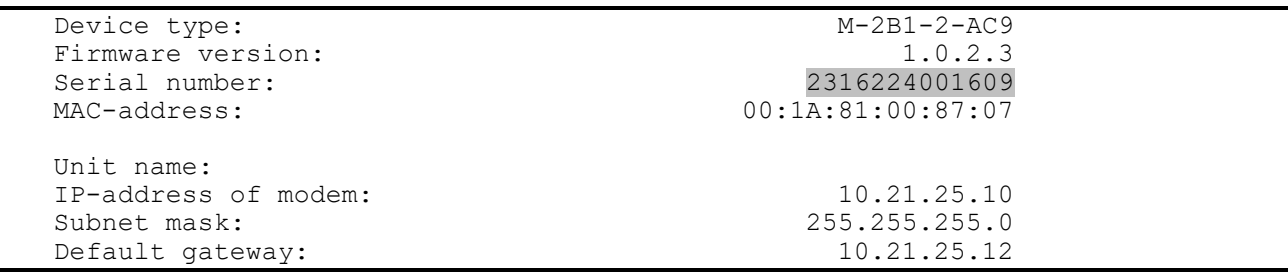

### *8.2 Загрузка новой версии программного обеспечения в режиме загрузчика*

Загрузка новой версии программного обеспечения осуществляется в режиме загрузчика. Для перехода в режим загрузчика, во время процедуры загрузки ПО изделия необходимо при появлении в окне терминальной программы надписи

Hit any key to stop autoboot: 3

нажать любую клавишу. После этого в окне терминальной программы появится приглашение означающее, что устройство находится в режим загрузчика.

```
U-Boot 1.2.0-zelax-1.6.4-svn3587 (Jun 10 2011 - 14:45:40)
I2C: ready
DRAM: 32 MB
FLASH: 4 MB
*** Warning - bad CRC, using default environment
In: serial
Out: serial
Err: serial
Net: KS8995MA
FEC ETHERNET
Hit any key to stop autoboot: 0 
>
```
Для обновления программного обеспечения выполните следующие действия:

- 1. Получите файл, содержащий образ системы, обратившись в отдел технической поддержки по электронной почте. При обращении отправьте письмо по адресу tech@zelax.ru с темой "Программное обеспечение для M-2Б1-2", указав модель изделия.
- 2. Включите сервер FTP/TFTP;
- 3. Подключите порт Ethernet изделия к сети. Примеры подключения показаны на Рис. 8;

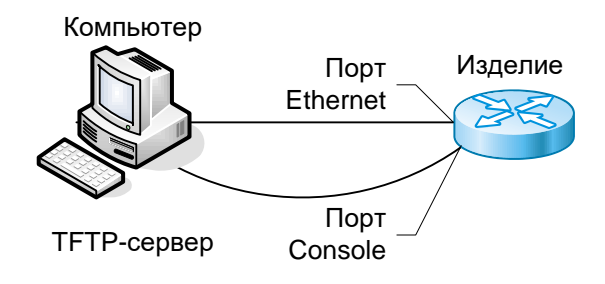

#### Рис. 8. Подключение изделия для обновления программного обеспечения

- <span id="page-23-0"></span>4. Укажите параметры (IP-адрес, маску сети и т. п.), необходимые для загрузки ПО, для чего используйте команды:
	- setenv ipaddr <IP-адрес устройства>
	- setenv serverip <IP-адрес сервера>
	- setenv netmask <маска подсети>
	- setenv gatewayip <IP-адрес шлюза>

Для отображения текущих параметров используйте команду printenv.

- 5. Укажите имя файла с новой версией ПО используя команду setenv image-file <имя-файла>.
- 6. В корневую директорию ТFTP-сервера скопируйте файл с новой версий ПО.
- 7. Загрузите новое ПО командой run load-image. Процесс загрузки и обновления может достигать нескольких минут и выглядит следующим образом:

```
> run load-package
Using FEC ETHERNET device
TFTP from server 192.168.0.105; our IP address is 192.168.0.24
Filename 'root-jffs2.imq'.
Load address: 0x200000
done
Bytes transferred = 4452892 (43f21c hex)
Erase Flash Bank # 1 Done
Copy to Flash... done
```
8. После окончания процесса обновления ПО используйте команду boot для загрузки устройства.

# **9. РЕКОМЕНДАЦИИ ПО УСТРАНЕНИЮ НЕИСПРАВНОСТЕЙ**

Перечень некоторых неисправностей и рекомендуемые действия по их обнаружению и устранению приведены в [Табл. 4.](#page-24-0)

При возникновении затруднений в подключении модема, определении и устранении неисправностей рекомендуется обращаться к изготовителю<u> [tech@zelax.ru](mailto:%20tech@zelax.ru)</u> и по телефонам, приведенным на титульном листе настоящего руководства.

Табл. 4. Характерные неисправности

<span id="page-24-0"></span>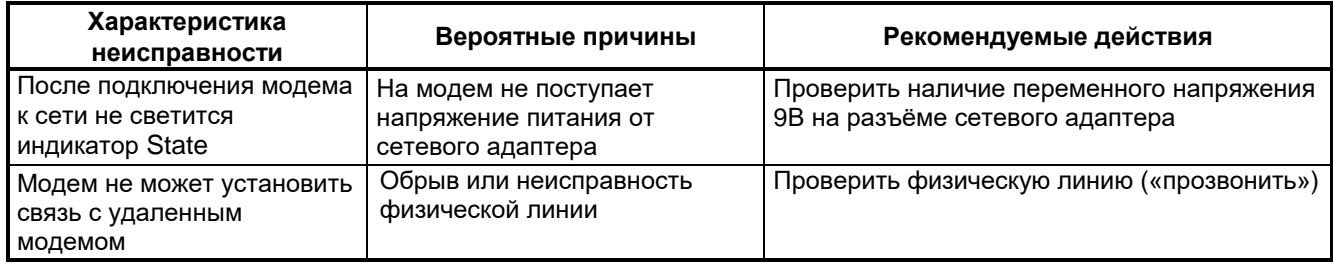

# **10. ГАРАНТИИ ИЗГОТОВИТЕЛЯ**

Модем прошёл предпродажный прогон в течение 168 часов. Изготовитель гарантирует соответствие модема техническим характеристикам при соблюдении пользователем условий эксплуатации.

#### *Изготовитель обязуется в течение гарантийного срока безвозмездно устранять выявленные дефекты путём ремонта или замены модема.*

Доставка неисправного модема осуществляется пользователем.

*Если в течение гарантийного срока пользователем были нарушены условия эксплуатации, нанесены механические повреждения, поврежден порт 1 или 2 модема, ремонт осуществляется за счет пользователя.*

# **Приложение 1 Назначение контактов линейного разъёма (G.703)**

<span id="page-26-0"></span>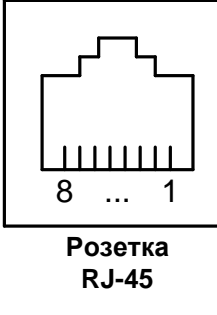

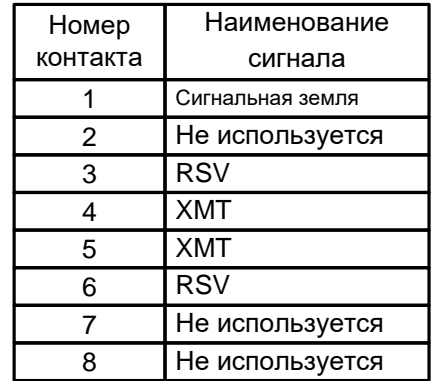

# **Приложение 2 Назначение контактов портов Ethernet**

<span id="page-26-1"></span>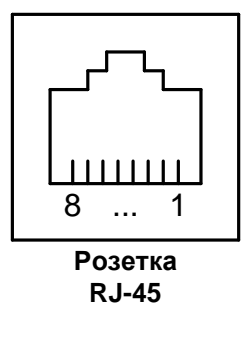

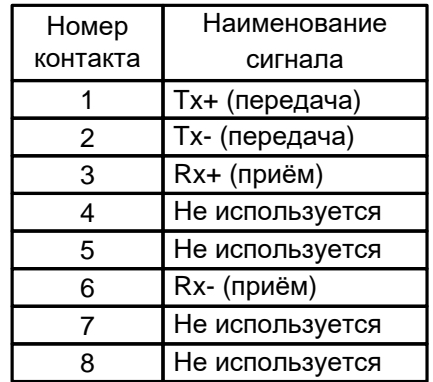

# **Приложение 3 Назначение контактов порта Console**

<span id="page-26-2"></span>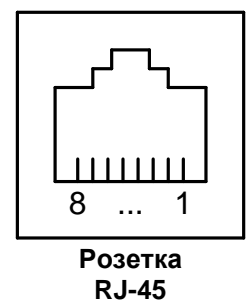

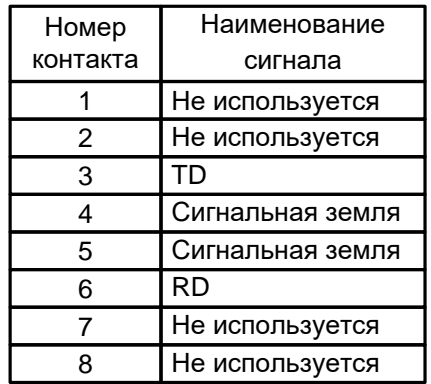

# **Приложение 4 Схема переходника Зелакс A-006 RJ-45 – DB9**

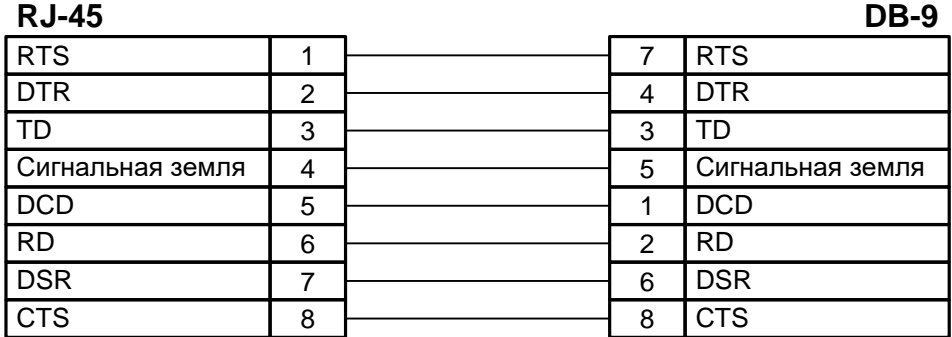

# **Приложение 5 Схема кабеля A-010**

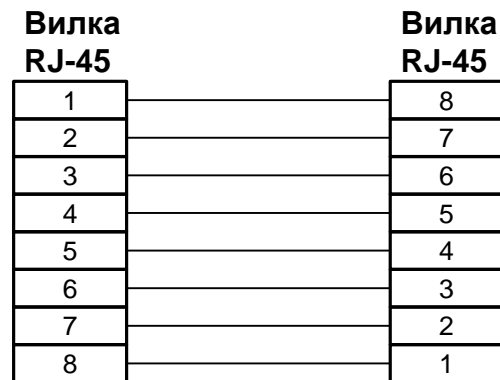

Длина кабеля А-010 — 2 м.